M21647400-A/220601/dfi

GDE3806201-01

Wiser by Feller

# Quick Start Wiser Home App

Wiser by Feller macht Ihr Zuhause zum Connected Home. Alle Schalter, die Sie wie gewohnt für die Steuerung von Licht und Storen verwenden, sind miteinander verbunden und können miteinander kommunizieren. Die Integration von Wiser by Feller in Ihr WLAN-Heimnetzwerk ermöglicht zusätzlich die intelligente Steuerung via App oder Szenentasten und bietet Ihnen höchsten Komfort in der Bedienung.

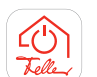

Die Wiser Home App macht aus Ihrem Mobilgerät eine intuitiv bedienbare Bedien- und Steuereinheit für Ihr Wohnumfeld.

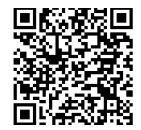

Diese Anleitung erklärt Ihnen nur das Wichtigste in Kürze.

Detailliertere Informationen finden Sie in der Beschreibung «Wiser Home App». [Download](https://mam.schneider-electric.com/public/77.WISER_FS2-D_WiserHomeApp.pdf)

#### Vorbereitung

Laden Sie die Wiser Home App auf Ihr Mobilgerät gratis vom Online Store herunter. Sie ist für Apple- und Android-Geräte erhältlich.

## Zum ersten Mal mit Anlage verbinden

Die wesentlichen Einstellungen wurden von Ihrem Elektrofachmann bereits vorgenommen, so dass sie Wiser by Feller nur noch einmalig mit Ihrem WLAN-Heimnetzwerk verbinden müssen.

## Hinweis:

Das WLAN-Heimnetzwerk muss das 2,4-GHz-Band 802.11b, 802.11g oder 802.11n aktiviert haben.

- Starten Sie die Wiser Home App.
- Tippen auf [ZUHAUSE HINZUFÜGEN].
- Sie werden nun aufgefordert, eine Verbindung zum WLAN-Apparat herzustellen. Je nach Betriebssystem Ihres Mobilgeräts können Sie eine Verbindung manuell und/oder durch Scannen des QR-Codes aufbauen.

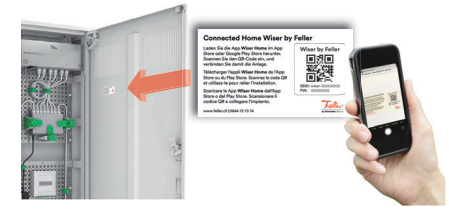

Den QR-Code finden Sie auf einer Etikette in Ihrem Verteilerkasten. (Wenden Sie sich an Ihren Elektrofachmann oder Vermieter, wenn der QR-Code nicht auffindbar ist.)

– ODER –

Sie können die Verbindung auch manuell über die WLAN-Einstellungen des Mobilgeräts herstellen. Dazu benötigen Sie jedoch das Passwort des WLAN-Apparats.

• Gehen Sie in die Nähe des WLAN-Apparats und folgen Sie den Anweisungen der App. Die Position des WLAN-Apparats ist im Übergabedokument vermerkt. (Falls Sie die Position des WLAN-Apparats nicht ken-

nen: Üblicherweise ist der WLAN-Apparat in der Nähe Ihrer Multimediadose oder VoIP-Dose installiert, also in der Nähe Ihres WLAN-Routers. Dies können Sie in den WLAN-Einstellungen Ihres Mobilgeräts überprüfen. Wenn die Signalstärke von "wiser-xxxxxx" sehr gut ist , befinden Sie sich in seiner Nähe.)

Wiser by Feller

Quick Start Appli Wiser Home

Avec Wiser by Feller, transformez votre maison en Connected Home.

Tous les interrupteurs que vous utilisez comme d'habitude pour commander l'éclairage et les stores sont reliés et peuvent communiquer entre eux. L'intégration de Wiser by .<br>Feller dans votre réseau domestique WLAN permet également la commande intelligente via une application ou des touches de scènes et vous offre un confort extrême à l'utilisation.

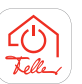

L'appli Wiser Home fait de votre appareil mobile une unité de commande intuitive pour votre environnement domestique.

Ce mode d'emploi vous explique l'essentiel en bref.

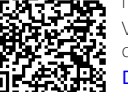

Vous trouverez des informations détaillées dans la description «Appli Wiser Home». [Download](https://mam.schneider-electric.com/public/77.WISER_FS2-F_WiserHomeApp.pdf)

#### Préparation

Chargez gratuitement l'appli Wiser Home sur votre appareil mobile depuis l'Online Store ci-dessous. L'appli est disponible pour les appareils Apple et Android.

## Premier raccordement à l'installation

Les paramètres essentiels ont déjà été définis par votre électricien. Il vous suffit donc de connecter Wiser by Feller une seule fois à votre réseau domestique WLAN.

#### Note:

Le réseau domestique WLAN doit avoir activé la bande 2,4 GHz 802.11b, 802.11g ou 802.11n.

- Démarrez l'appli Wiser Home.
- Tapez sur [AJOUTER UNE MAISON].
- Vous serez ensuite invité à établir une connexion à un appareil WLAN. Selon le système d'exploitation de votre appareil mobile, vous pouvez établir une connexion manuellement et/ou en scannant un code QR.

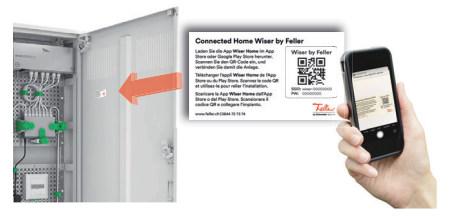

Vous trouverez ce QR-Code sur une étiquette dans votre coffret de distribution. (Adressez-vous à votre électricien ou à votre bailleur si vous ne trouvez pas le QR-Code.)

 $-$  OU  $-$ 

Vous pouvez également établir la connexion manuellement via les paramètres WLAN de votre appareil mobile. Pour cela, vous avez besoin du mot de passe de l'appareil WLAN.

- Approchez-vous de l'appareil WLAN et suivez les instructions de l'appli. La position de l'appareil WLAN est mentionnée dans la Documentation d'installation.
	- (Si vous ne connaissez pas la position de l'appareil WLAN: en général, l'appareil WLAN est installé à proximité de votre prise multimédia ou de la prise VoIP, et donc à proximité de votre routeur WLAN. Vous pouvez vérifier cela dans les réglages WLAN de votre appareil mobile. Vous vous trouvez à proximité de "wiser $x \times x \times x$ " si son signal est très puissant  $\Leftarrow$ ..)

# Wiser by Feller

Quick Start L'app Wiser Home

Con Wiser by Feller la vostra casa sarà una casa connessa. Tutti gli interruttori che utilizzate abitualmente per controllare luce e tapparelle sono collegati tra loro e possono comunicare tra di loro. Lintegrazione di Wiser by Feller nella vostra rete WLAN domestica consente inoltre il controllo intelligente tramite app o tasti per scene e offre il massimo comfort di comando.

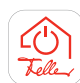

L'app Wiser Home fa del vostro dispositivo mobile un'unità di comando e di controllo del vostro ambiente abitativo semplice e intuitiva.

Le presenti istruzioni per l'uso vi spiegano l'essenziale in breve.

È possibile reperire informazioni dettagliate nella descrizione «App Wiser Home». **[Download](https://mam.schneider-electric.com/public/77.WISER_FS2-I_WiserHomeApp.pdf)** 

#### Preparativi

Caricate l'app Wiser Home sul vostro dispositivo mobile gratuitamente dallo store online. È disponibile per dispositivi Apple e Android.

# La prima volta collegarsi all'impianto

Il vostro elettricista ha già provveduto ad eseguire le impostazioni necessarie, voi dovrete solo collegare un'unica volta Wiser by Feller alla vostra rete WLAN domestica.

#### Avvertenza:

Sulla rete WLAN domestica deve essere attivata la banda a 2,4 GHz 802.11b, 802.11g o 802.11.

- Avviate l'app Wiser Home.
- Toccate [AGGIUNGERE CASA].
- Ora verrà richiesto di stabilire la connessione a un apparecchio WLAN. A seconda del sistema operativo del proprio dispositivo mobile, è possibile stabilire una connessione manualmente e/o scansionando il codice QR.

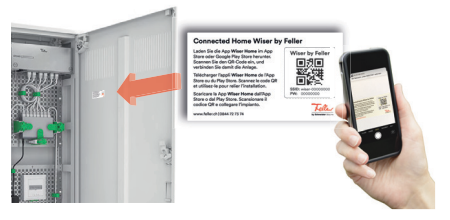

Il codice QR è riportato su un'etichetta nell'armadio di distribuzione. (Qualora il codice QR non sia presente, rivolgetevi al vostro elettricista o al padrone di casa.)  $\overline{O}$ PDI IDE

È possibile creare il collegamento anche manualmente tramite le impostazioni WLAN dello dispositivo mobile. In tal caso è necessario essere in possesso della password dell'apparecchio WLAN.

• Posizionarsi nelle vicinanze dell'apparecchio WLAN e seguire le istruzioni dell'app. La posizione dell'apparecchio WLAN è annotata nella Documentazione di Installazione.

(Se non si conosce la posizione dell'apparecchio WLAN: solitamente, l'apparecchio WLAN è installato vicino alla presa multimediale o alla presa VoIP, cioè nei pressi del router WLAN. È possibile verificarlo nelle impostazioni Wi-Fi del proprio dispositivo mobile. Se la potenza del segnale di "wiser-xxxxxxx" è ottima  $\Leftarrow$ , significa che si è vicini.)

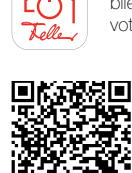

# Hinweise zur WLAN-Sicherheit

Mit Wiser by Feller haben Sie eine zukunftsfähige Connected Home Lösung installiert, mit der Sie Ihre Hausinstallation über Ihr privates WLAN-Heimnetzwerk steuern.

Schenken Sie der WLAN-Sicherheit prioritäre Beachtung. So schützen Sie Ihr WLAN-Heimnetzwerk und somit Ihre Hausinstallation vor unberechtigter Beeinflussung. Die folgenden Hinweise sollen Ihnen dabei helfen.

## Empfohlene Einstellungen für WLAN-Router

Für eine höhere Sicherheit empfehlen wir folgende Einstellungen für Ihren WLAN-Router bzw. WLAN-Access-Point.

- Wiser by Feller unterstützt den WLAN-Verschlüsselungsstandard WPA2. Verwenden Sie für die WLAN-Verschlüsselung WPA2 oder einen Modus, der auch WPA2 unterstützt.
- Achten Sie darauf, dass die Firmware des Routers immer aktuell ist.
- Verwenden Sie starke Passwörter sowohl für den Administratoren-Zugriff auf Ihren Router als auch für den WLAN-Zugang. Hinweise finden Sie unten.

Wie Sie die Konfigurationsseite Ihres Routers erreichen, können Sie im Handbuch Ihres Geräts nachschlagen.

## Passwörter

Starke Passwörter sind ein wichtiger Baustein, um Ihr WLAN-Heimnetzwerk vor Hackern zu schützen.

- Ändern Sie das Standard-Passwort Ihres WLANs sofort bei der ersten Inbetriebnahme und nach einem Werksreset.
- Verwenden Sie niemals Passwörter erneut.
- Passwörter sollten eine Mindestlänge von 8 Zeichen haben, wie es der WPA-Standard vorschreibt. Wir empfehlen mindestens 20 Zeichen.
- Verwenden Sie Gross- und Kleinbuchstaben, Zahlen und Sonderzeichen und mischen Sie diese gut durch.
- Vermeiden Sie Begriffe, die leicht im Wörterbuch zu finden sind. Bevorzugen Sie Passphrasen mit unerwarteten Wörtern (z. B. im Dialekt) oder zufällige Zeichenketten.
- Verwenden Sie keine Kombinationen oder nebeneinanderliegende Tasten.

[Mehr Informationen zur Passwortsicherheit finden Sie im In](https://www.passwortcheck.ch/passwortcheck/passwortcheck)[ternet, z. B. unter](https://www.passwortcheck.ch/passwortcheck/passwortcheck) passwortcheck.ch

# Aktualisierungen Ihres Wiser by Feller Systems

Die Wiser Home App auf Ihrem mobilen Endgerät benachrichtigt Sie, sobald Updates verfügbar sind. Verwenden Sie nur diesen Update-Mechanismus für Ihre Wiser by Feller **Geräte** 

Wir empfehlen Ihnen, Ihre Wiser by Feller Apparate und andere Netzwerkgeräte während ihres gesamten Lebenszyklus auf dem neuesten Stand zu halten.

### Ausserbetriebnahme

Führen Sie bei Ihrem Wiser WLAN-Apparat einen Werksreset durch, bevor Sie diesen dauerhaft aus Ihrem WLAN-Heimnetzwerk entfernen. Somit werden alle gespeicherten Daten gelöscht und Wiser by Feller wird wieder in den Zustand zurückgesetzt, wie Sie die Anlage von Ihrem Elektrofachmann übernommen haben.

- Tippen Sie im Home-Bildschirm auf  $\mathbb{Q}$  und wählen Sie Ihr Zuhause aus.
- Tippen Sie auf Wiederherstellen.
- Tippen Sie auf *(G) WLAN-Apparat*.
- Scrollen Sie nach unten und tippen Sie auf Zurücksetzen.
- Tippen Sie auf  $\bigcirc$  Netzwerk zurücksetzen.
- Tippen Sie auf dem Zuhause-Bildschirm auf [ZUHAUSE ENTFERNEN].

Der WLAN-Apparat befindet sich nun wieder im Access-Point-Modus und kann nicht mehr über Ihr WLAN-Heimnetzwerk bedient werden.

# WLAN-Router wechseln

an<br>Kan m, Der Austausch eines WLAN-Routers ist in einem separaten Dokument beschrieben. [Download](https://mam.schneider-electric.com/public/77.WISER_FS5-D_WLAN-Router.pdf)

Notes concernant la sécurité du WLAN

Wiser by Feller est une solution Connected Home d'avenir avec laquelle vous pouvez contrôler votre installation domestique via votre réseau domestique WLAN privé.

Il est important que vous accordiez une attention particulière à la sécurité du WLAN. Vous protégez ainsi votre réseau domestique WLAN et donc votre installation domestique contre les perturbations non autorisées. Les conseils suivants devraient vous être utiles.

### Paramètres recommandés pour les routeurs WLAN

Pour plus de sécurité, nous vous recommandons les paramètres suivants pour votre routeur WLAN ou votre point d'accès WLAN.

- Wiser by Feller prend en charge WPA2 comme standard de cryptage WLAN. Pour le protocole de cryptage WLAN, utilisez WPA2 ou un mode qui prend également en charge WPA2.
- Assurez-vous que le logiciel du routeur est toujours à jour.
- Utilisez des mots de passe robustes pour l'accès de l'administrateur à votre routeur et pour l'accès au WLAN. Vous trouverez des conseils ci-dessous.

Pour savoir comment accéder à la page de configuration de votre routeur, reportez-vous au manuel de votre appareil.

### Mots de passe

Le choix de mots de passe robustes constitue un élément clé de la protection de votre réseau domestique WLAN contre les pirates.

- Modifiez immédiatement le mot de passe par défaut de votre WLAN lors de la première mise en service et après une réinitialisation aux paramètres d'usine.
- N'utilisez jamais les mêmes mots de passe.
- Les mots de passe doivent contenir au minimum 8 caractères, comme l'exige le protocole WPA. Nous recommandons un minimum de 20 caractères.
- Utilisez des lettres majuscules et minuscules, des chiffres et des caractères spéciaux et mélangez-les bien.
- Évitez les termes qui sont faciles à trouver dans le dictionnaire. Privilégiez les phrases secrètes comportant des mots inattendus (par ex. en dialecte) ou des chaînes de caractères aléatoires.
- N'utilisez pas de combinaisons ou de touches adjacentes.

[Vous trouverez plus d'informations sur la sécurité des mots](https://www.passwortcheck.ch/passwortcheck/passwortcheck) [de passe sur Internet, par exemple sur](https://www.passwortcheck.ch/passwortcheck/passwortcheck) **passwortcheck.ch** 

## Mises à jour de votre System Wiser by Feller

L'appli Wiser Home sur votre appareil mobile vous informera lorsque des mises à jour seront disponibles. N'utilisez ce mécanisme de mise à jour que pour vos appareils Wiser by Feller.

Nous vous recommandons de maintenir à jour vos appareils Wiser by Feller et autres dispositifs de réseau tout au long de leur cycle de vie.

### Mise hors service

Effectuez une réinitialisation aux paramètres d'usine de votre appareil WLAN Wiser avant de le retirer définitivement de votre réseau domestique WLAN. Cela effacera toutes les données stockées et Wiser by Feller sera réinitialisé à l'état configuré par votre électricien.

- Dans l'écran d'accueil, tapez sur  $\frac{1}{100}$ et choisissez votre maison.
- Tapez sur Restaurer.
- Tapez sur *C Appareil WLAN*.
- Faites défiler vers le bas puis tapez sur Rétablir les valeurs par défaut.
- Tapez sur  $\bigcirc$  Réinitialiser le réseau.
- Sur l'écran de la maison, tapez sur
- **IFNI FVFR LA MAISONI**

L'appareil WLAN se trouve à nouveau en mode point d'accès et ne peut plus être commandé via votre réseau domestique WLAN.

#### Remplacer le routeur WLAN

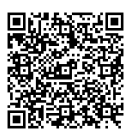

Le remplacement d'un routeur WLAN est décrit dans un document séparé. [Download](https://mam.schneider-electric.com/public/77.WISER_FS5-F_WLAN-Router.pdf)

# Avvertenze sulla sicurezza della rete WLAN

Con Wiser by Feller si è installata un'innovativa soluzione Connected Home, che consente di comandare il proprio impianto domestico tramite la rete domestica WLAN privata. La sicurezza della propria rete WLAN ha la massima priorità. Proteggere la propria rete domestica WLAN e il proprio impianto domestico da influssi non autorizzati. A tal fine, riportiamo qui alcune avvertenze.

#### Impostazioni consigliate per il router WLAN

Per una maggiore sicurezza raccomandiamo di effettuare le seguenti impostazioni per il proprio router WLAN e/o per il proprio access point WLAN.

- Wiser by Feller supporta WPA2 come standard di codifica WLAN. Per la codifica WLAN, usate WPA2 o una modalità che supporti anche WPA2.
- Verificare che il firmware del router sia sempre aggiornato.
- Utilizzare password sicure sia per l'accesso come amministratore al proprio router, sia per l'accesso alla rete WLAN. Le avvertenze sono riportate qui sotto.

Per sapere come raggiungere la pagina di configurazione del router, consultare il manuale dell'apparecchio.

#### **Password**

Scegliere password sicure è fondamentale per proteggere la propria rete domestica WLAN da attacchi informatici.

- Modificare *immediatamente* la password standard della propria rete WLAN alla prima messa in servizio e dopo un reset in fabbrica.
- Non riutilizzare mai le password.
- Le password devono avere una lunghezza minima di 8 caratteri, come prescritto dallo standard WPA. Raccomandiamo almeno 20 caratteri.
- Utilizzare lettere maiuscole e minuscole, numeri e caratteri speciali, e mescolarli fra loro.
- Evitare parole facilmente reperibili nel vocabolario. Prediligere frasi d'accesso con parole imprevedibili (ad es. in dialetto) o stringhe di caratteri casuali.
- Non utilizzare combinazioni o tasti adiacenti.

[Maggiori informazioni sulla sicurezza delle password sono](https://www.passwortcheck.ch/passwortcheck/passwortcheck) [reperibili in Internet, ad es. al sito](https://www.passwortcheck.ch/passwortcheck/passwortcheck) passwortcheck.ch

#### Aggiornamento del sistema Wiser by Feller

L'app Wiser Home sul proprio dispositivo mobile avverte l'utente non appena vi sono aggiornamenti disponibili. Utilizzare solo questo meccanismo di aggiornamento per i propri apparecchi Wiser by Feller.

Raccomandiamo di mantenere i propri apparecchi Wiser by Feller e altri apparecchi di rete aggiornati durante l'intero ciclo di vita.

### Messa fuori servizio

Eseguire un reset di fabbrica sul proprio apparecchio WLAN Wiser prima di rimuoverlo definitivamente dalla propria rete domestica WLAN. In questo modo, tutti i dati salvati verranno eliminati e Wiser by Feller verrà ripristinato allo stato in cui si trovava alla consegna dell'impianto da parte dell'elettricista specializzato.

- Sulla schermata Home toccare  $\mathbb{Q}$  e selezionare la tua casa.
- Toccare  $\mathfrak D$  Ripristinare.
- Toccare @ Apparecchio WLAN.
- Scorrere verso il basso e toccare Reset.
- Toccare  $\bigcirc$  Reset della rete.
- Sulla schermata della casa toccare [RIMUOVERE CASA].

L'apparecchio WLAN è ora di nuovo in modalità Access Point e non può più essere utilizzato tramite la rete WLAN domestica.

### Sostituzione di un router WLAN

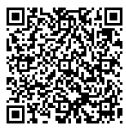

La sostituzione di un router WLAN è descritta in un documento separato. [Download](https://mam.schneider-electric.com/public/77.WISER_FS5-I_WLAN-Router.pdf)

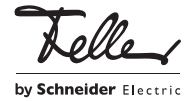